## **PREVERITEV UGOTOVLJENIH NESKLADIJ (POGOJEV UPRAVIČENOSTI)**

Ob vstopu v KMG MID se vam prikaže spodnja stran aplikacije SOPOTNIK. Za preveritev ugotovljenih neskladij sledite točkam po zapisanem vrstnem redu.

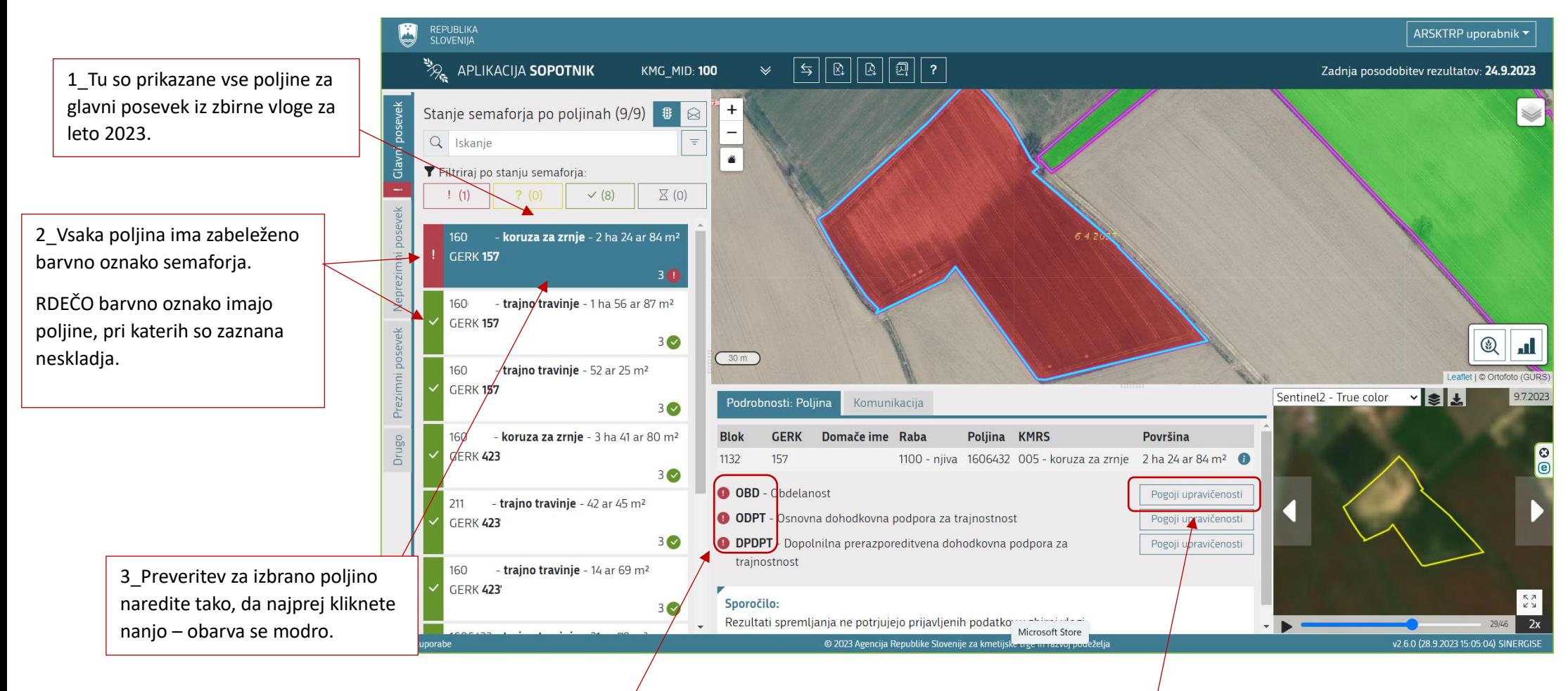

4\_Ko se postavite na izbrano poljino se vam v tem delu izpišejo zahtevki, ki se na izbrani poljini uveljavljajo.

Nepravilnosti so bile zaznane pri tistih zahtevkih, ki imajo oznako rdeče bunkice s klicajem.

5\_Da preverite, za kateri pogoj upravičenosti je zaznana kršitev pri dotičnem zahtevku, morate klikniti na gumb Pogoji upravičenosti.

Odpre se vam nov prikaz s seznamom pogojev upravičenosti.

Pogoje upravičenosti morate preveriti pri vsakem zahtevku posebej.

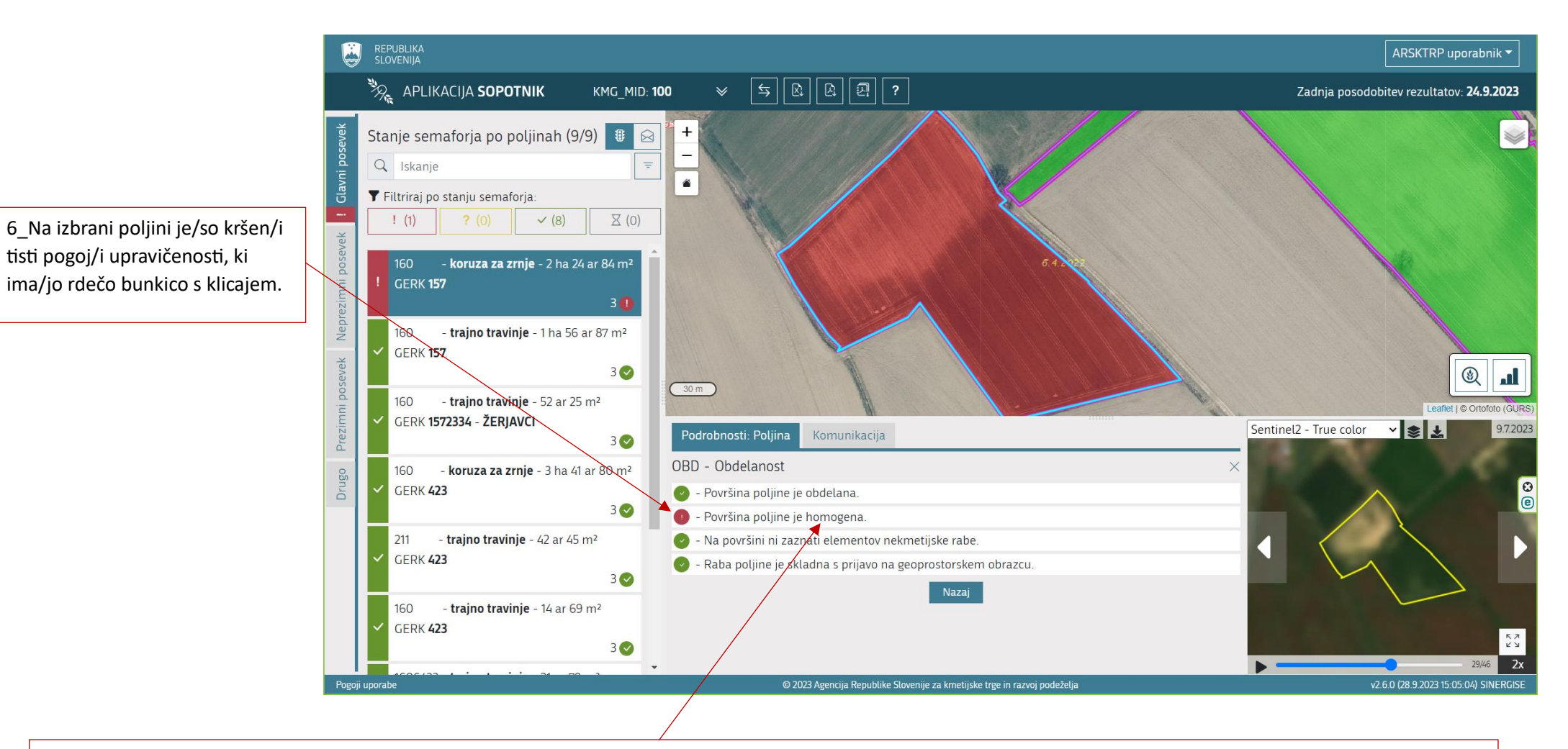

Pogoj upravičenosti: Površina poljine je homogena. → Ker je pogoj označen z rdečo bunkico, pomeni, da površina poljine ni bila zaznana kot homogena.

**Homogenost** poljine pomeni, da je na celotni površini poljine prisotna ista kmetijska rastlina.

V primeru, da v naravi v času glavnega posevka na celotni površini **ni bila** prisotna ista kmetijska rastlina, je potrebno popraviti prijavo na zbirni vlogi za leto 2023, kar uredite na kmetijski svetovalni službi.

V primeru, da **je bila** v naravi na celotni površini prisotna ista kmetijska rastlina, a je sistem za spremljanje površin zaznal nehomogenost in je to morda iz razloga setve/spravila iste kmetijske rastline po delih oziroma gre za posledico slabšega/različnega vznika, pa nam v rubriko Komunikacija napišete le pojasnilo.

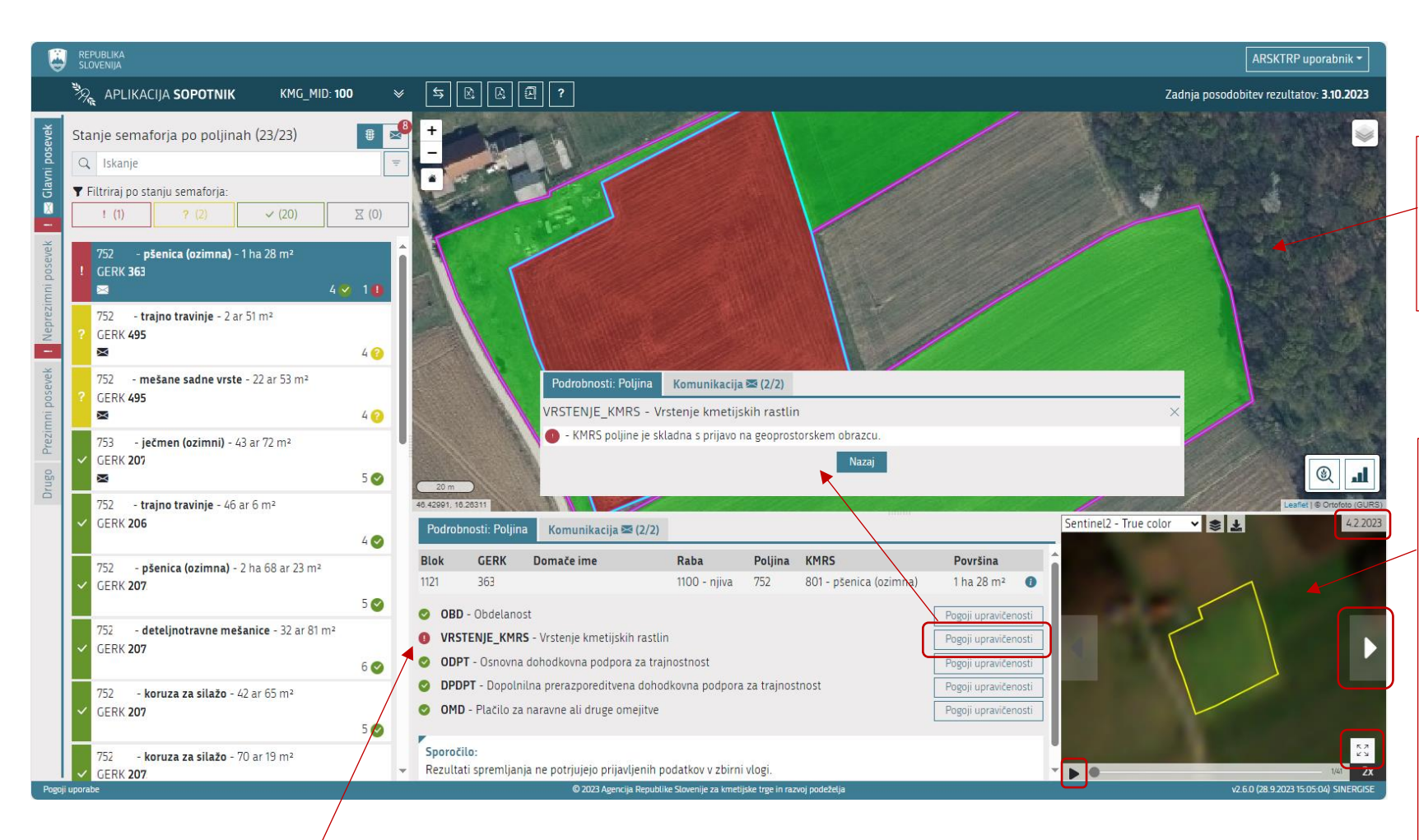

Pogoj upravičenosti: **KMRS poljine je skladna s prijavo na geoprostorskem obrazcu**. → Ker je pogoj označen z rdečo bunkico, to pomeni, da sistem za spremljanje površin ni zaznal kmetijske rastline, ki ste jo prijavili na zbirni vlogi za leto 2023.

V primeru, da je na površini posevek kmetijske rastline še prisoten, nam kot dokazilo posredujte geoprostorsko označeno fotografijo. Za fotografiranje uporabite aplikacijo fotoSOPOTNIK, ki si jo na telefon brezplačno namestite iz trgovine GooglePlay. Lahko nam posredujete tudi fotografijo še vidnih ostankov oziroma strnišča kmetijske rastline, ki je že bila pospravljena. Če pa tudi teh fotografij ne morete več zagotoviti, pa nam lahko posredujete tudi kakršna koli druga dokazila, na podlagi katerih bomo lahko potrdili ustreznost kmetijske rastline (računi od nakupa semen, fotografije pridelka, računi od prodaje…).

Okno: **ORTOFOTO posnetek**

V tem oknu vidite ORTOFOTO posnetek iz leta 2020, 2021 ali 2022.

## Okno: **Prikaz poljine skozi čas**

V tem oknu si lahko pregledujete **Sentinel** posnetke iz leta 2023 po datumih.

Po posnetkih se naprej in nazaj pomikate s pomočjo belih puščic ali na način samodejnega predvajanja posnetkov (Play).

V desnem zgornjem kotu okna je zabeležen datum posameznega posnetka.

Okno si za prikaz lahko povečate na način, da kliknete na gumb Celozaslonski prikaz.